## **[Logowanie](https://pomoc.comarch.pl/dms/pl/20211/index.php/dokumentacja/logowanie/)**

Aplikację uruchamia się poprzez kliknięcie na plik **DMS.exe**.

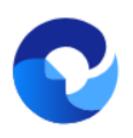

– ikona pliku uruchamiającego aplikację Comarch DMS

Aplikacja Comarch DMS ma domyślnie wprowadzonego użytkownika Administrator, który ma dostęp do konfiguracji aplikacji. Aby zalogować się po raz pierwszy do aplikacji Comarch DMS w polu *Login* należy wpisać "Administrator", natomiast pole *Hasło* należy zostawić puste.

#### Uwaga

Po zalogowaniu się do aplikacji należy ustawić hasło dla Administratora. Funkcjonalność logowania oferuje również opcję zapamiętywania logowania.

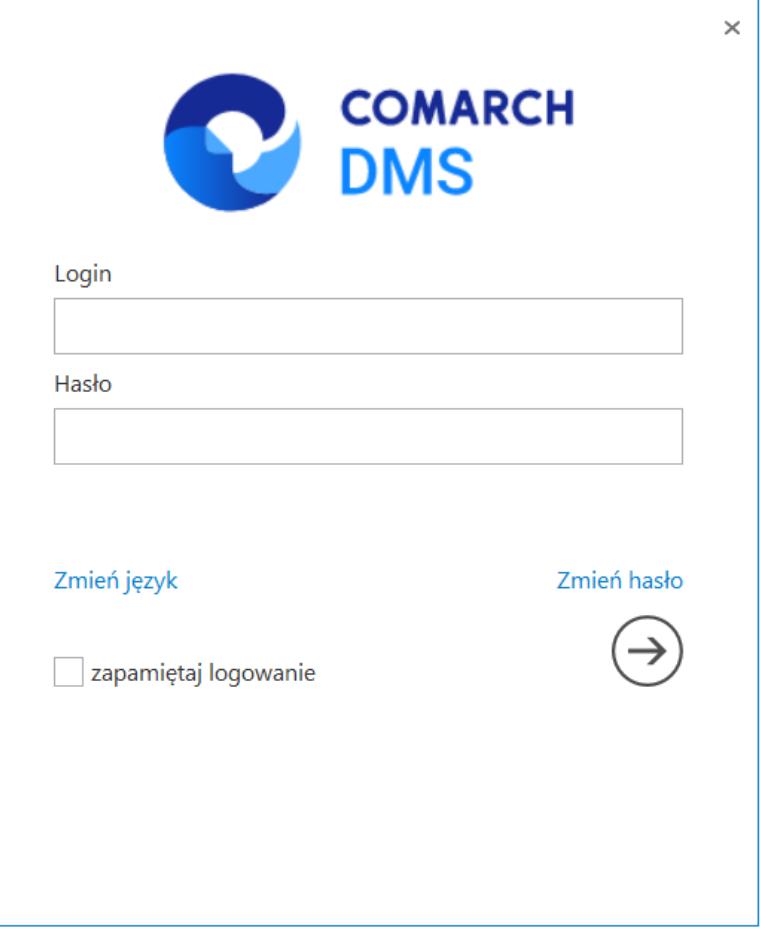

*Okno logowania do systemu*

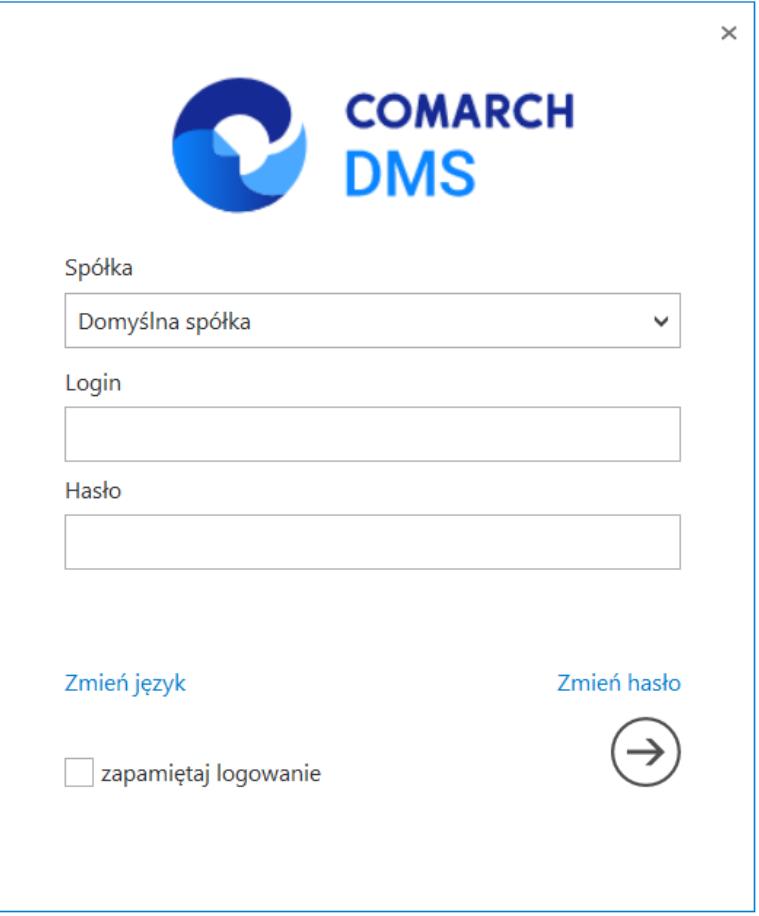

*Okno logowania do systemu w trybie wielospółkowym*

Parametr **I**zapamiętaj logowanie<br>
[zapamietaj logowanie] zaznaczenie parametru oznacza, że operator jest zalogowany w Comarch DMS do momentu użycia funkcji [Wyloguj się]. Gdy zalogowany operator zamknie okno Comarch DMS za pomocą przycisku <sup>– a</sup>k , ponowne uruchomienie aplikacji nie będzie wymagało wpisywania loginu i hasła, logowanie przebiegnie automatycznie.

W danym momencie operator może pracować tylko z jedną wersją (stacjonarną, WWW lub mobilną) aplikacji Comarch DMS. Podczas logowania, aplikacja weryfikuje czy operator jest już zalogowany do innej wersji aplikacji. Jeżeli weryfikacja wykaże, że obecnie operator zalogowany jest do innej wersji, wyświetlony zostanie komunikat z pytaniem dotyczącym automatycznego wylogowania. Zatwierdzenie komunikatu spowoduje wylogowanie operatora z dotychczasowej wersji aplikacji i umożliwi zalogowanie do nowej.

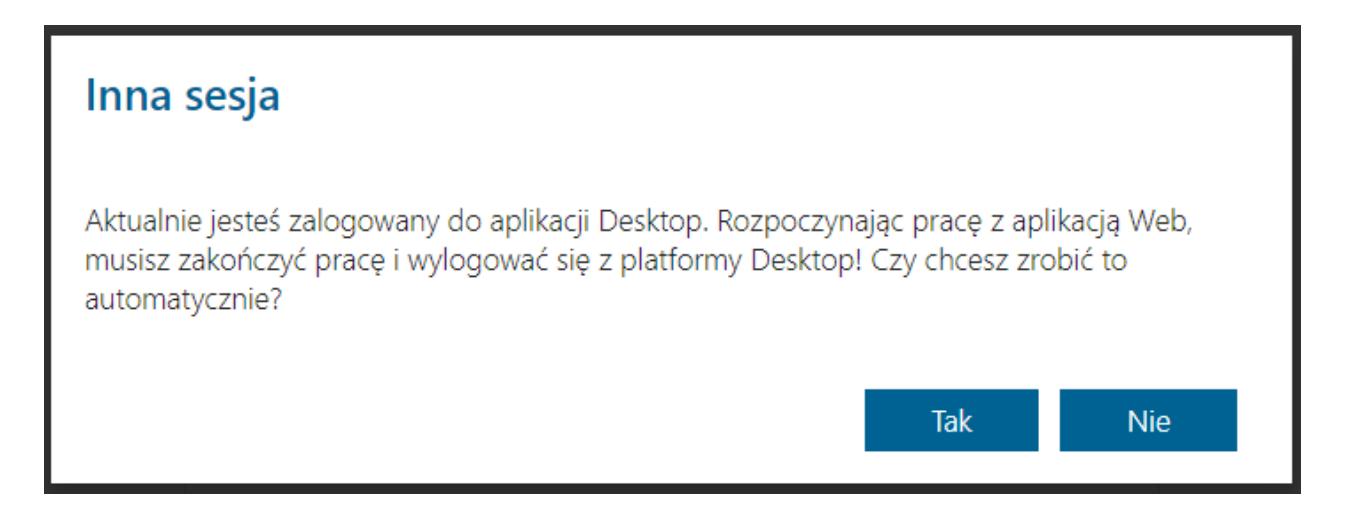

*Komunikat wyświetlany podczas logowania do aplikacji web*

### **[Zmień hasło](https://pomoc.comarch.pl/dms/pl/20211/index.php/dokumentacja/zmien-haslo/)**

Funkcjonalność umożliwia operatorowi natywnemu zmianę hasła. Nie jest możliwa zmiana hasła dla operatora systemu ERP.

Na formatce logowania dostępny jest link "Zmień hasło".

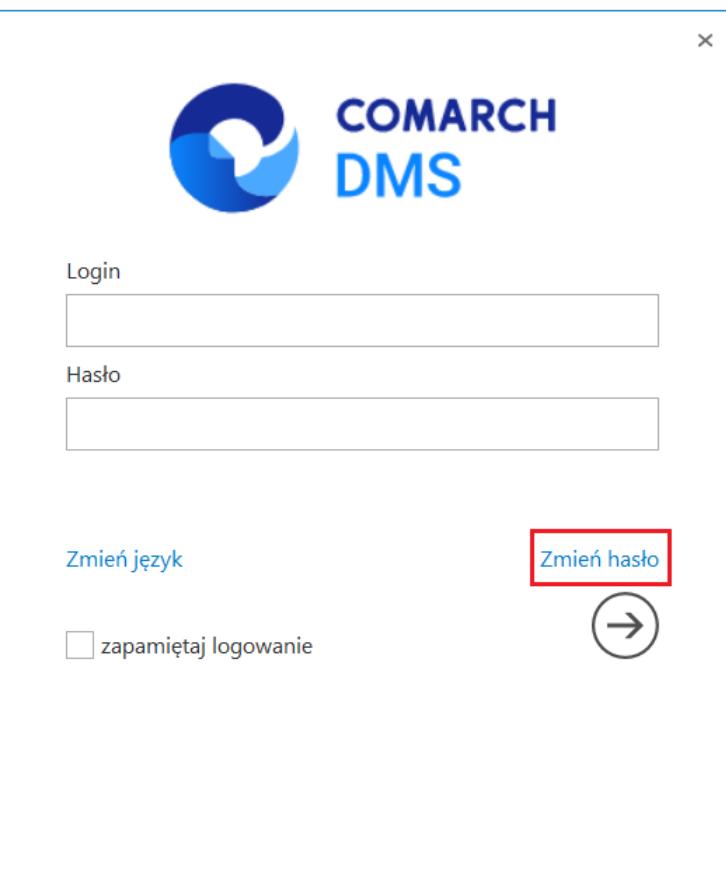

*Link "Zmień hasło" na formatce logowania*

Po przyciśnięciu linku zostanie otwarta strona jak poniżej:

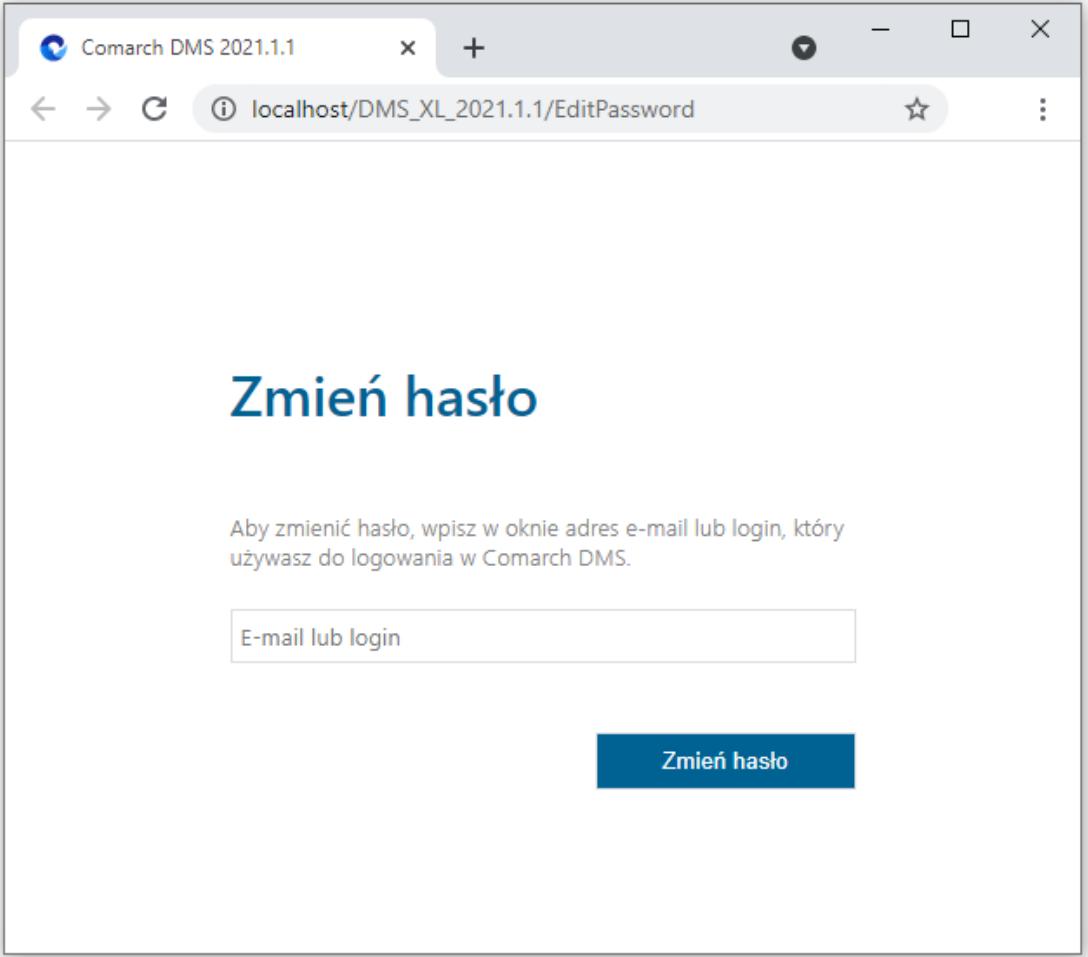

*Strona "Zmień hasło"*

Operator wprowadza login lub adres e-mail, dla którego chce zmienić hasło. Jeżeli dla wprowadzonego operatora nie został wprowadzony adres mailowy, zmiana hasła nie jest możliwa.

Jeżeli kilku operatorów posiada ten sam adres mailowy, aplikacja poprosi o wybór operatora, dla którego ma zostać zmienione hasło.

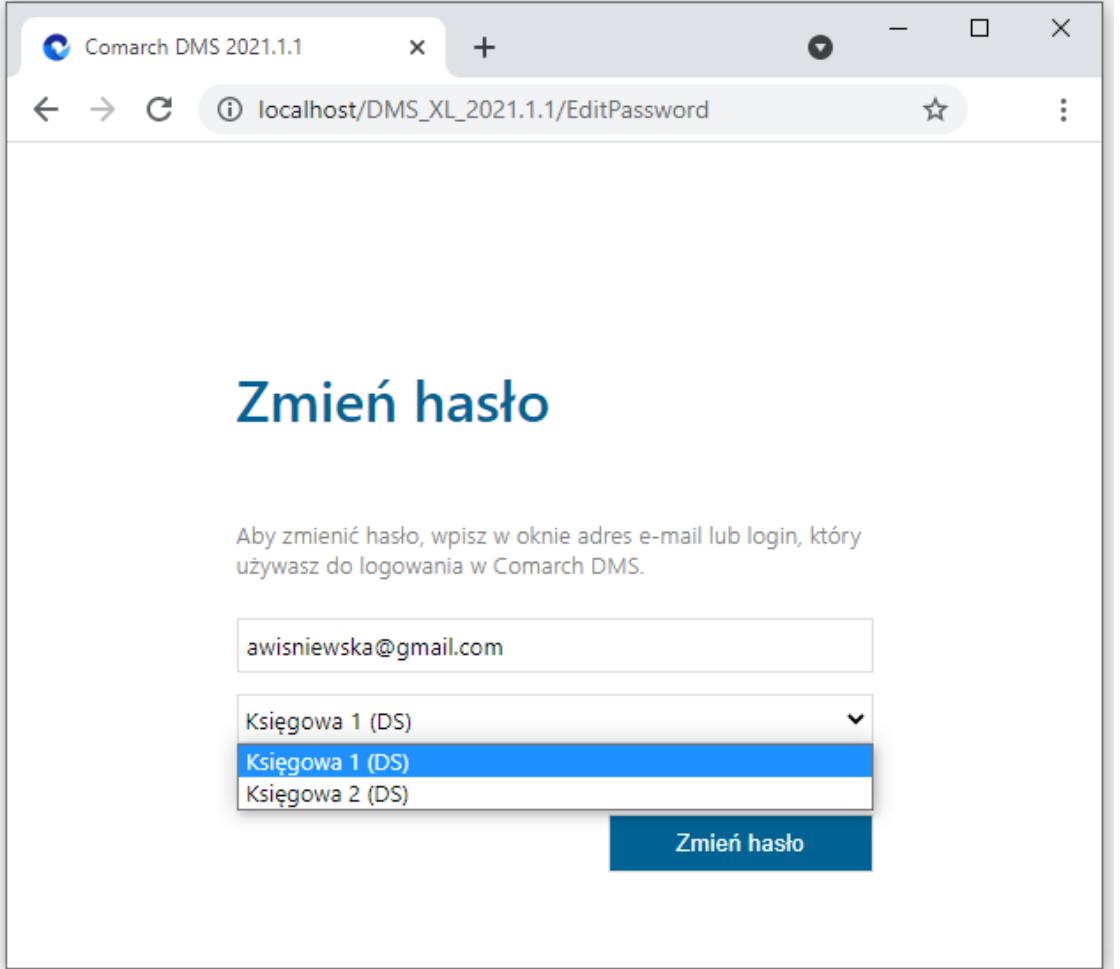

### **Zmiana hasła podczas logowania do Comarch DMS.**

W przypadku, gdy Comarch DMS pracuje poprzez VPN w linku do zmiany hasła użytkownika przekazywany jest adres serwera zawierający jego nazwę. Dla połączeń VPN z zewnątrz, nazwa serwera jest niedostępna. W takiej sytuacji konieczne jest, aby w linku do zmiany hasła znalazł się adres IP serwera.

W standardowym działaniu Comarch DMS adres, pod którym użytkownik może zmienić hasło budowany jest z informacji zawartych na serwerze (nazwa serwera) oraz informacji identyfikujących użytkownika, np.: *http://localhost/Comarch\_DMS/EditPassword?guid=6e7a25ac-ae9e-4 a00-86e8-891d59cfc7f7*.

Aby wskazać adres IP serwera, dodano możliwość określenia w

bazie adresu, który ma być elementem składowym linku, pod którym użytkownik będzie mógł zmienić hasło. Adres IP należy wprowadzić w tabeli do.DF Conf w kolumnie C Value dla klucza WebUrl o id C\_Id=60.

W przypadku, gdy Comarch DMS powinien budować link do zmiany hasła w sposób standardowy, w kolumnie C\_Value powinna znaleźć się wartość pusta, w kolumnie C\_LongValue wartość NULL.

W przypadku, gdy z uwagi na środowisko pracy konieczne jest wskazanie adresu IP serwera, należy w polu C\_Value umieścić adres rozpoczynający się od http://... Na końcu tego adresu nie może znaleźć się znak "/" z uwagi na to, że następny człon budowanego linku zawiera już ten znak.

Przyklad Aplikacja web Comarch DMS uruchamiana jest pod adresem:

*http://localhost/Comarch\_DMS/documents/*

w przypadku standardowego działania aplikacji, mail z linkiem do zmiany hasła będzie wyglądał jak poniżej:

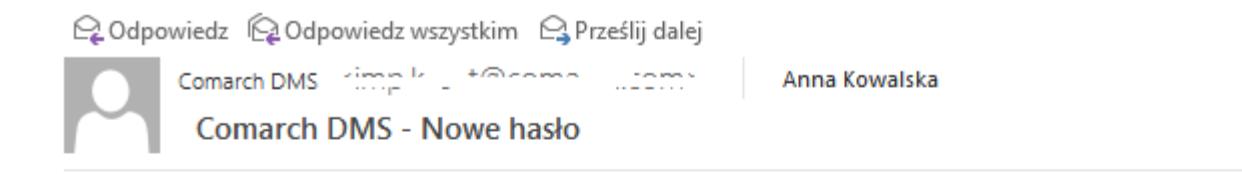

W Twoim imieniu została wysłana prośba o zmianę hasła. Jeżeli chcesz zmienić hasło kliknij na poniższy link i zastosuj się do instrukcji tam zawartych.

http://localhost/DMS\_2019/EditPassword?guid=6e7a25ac-ae9e-4a00-86e8-891d59cfc7f7

Wiadomość została wygenerowana automatycznie. Prosimy nie odpowiadać na tego maila.

Aby w linku do zmiany hasła pojawił się adres IP należy w kolumnie C\_Value w tabeli do.DF\_Conf, dla C\_Id=60 wprowadzić *http://127.0.0.1/Comarch\_DMS.*

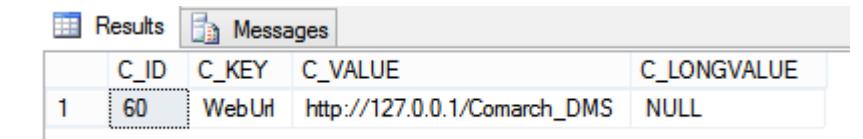

Podczas generowania wiadomości e-mail z linkiem do zmiany hasła, w linku oprócz informacji identyfikujących użytkownika zostanie wyświetlony adres z tabeli do.DF\_Conf

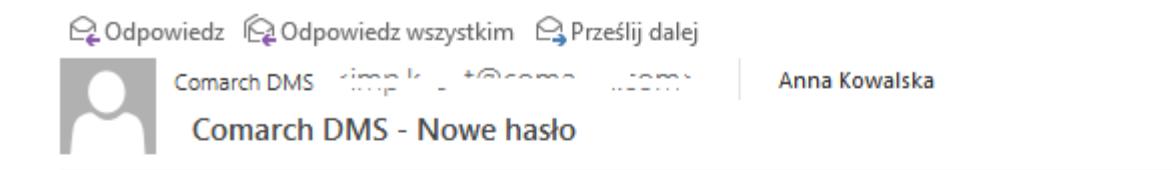

W Twoim imieniu została wysłana prośba o zmianę hasła. Jeżeli chcesz zmienić hasło kliknij na poniższy link i zastosuj się do instrukcji tam zawartych.

http://127.0.0.1/Comarch\_DMS/EditPassword?guid=1d0e4e55-e077-4053-aba1-17bd80016bb5

Wiadomość została wygenerowana automatycznie. Prosimy nie odpowiadać na tego maila.

#### Po przyciśnięciu przycisku "Wyślij" aplikacja wysyła informacje mailową na wskazany adres.

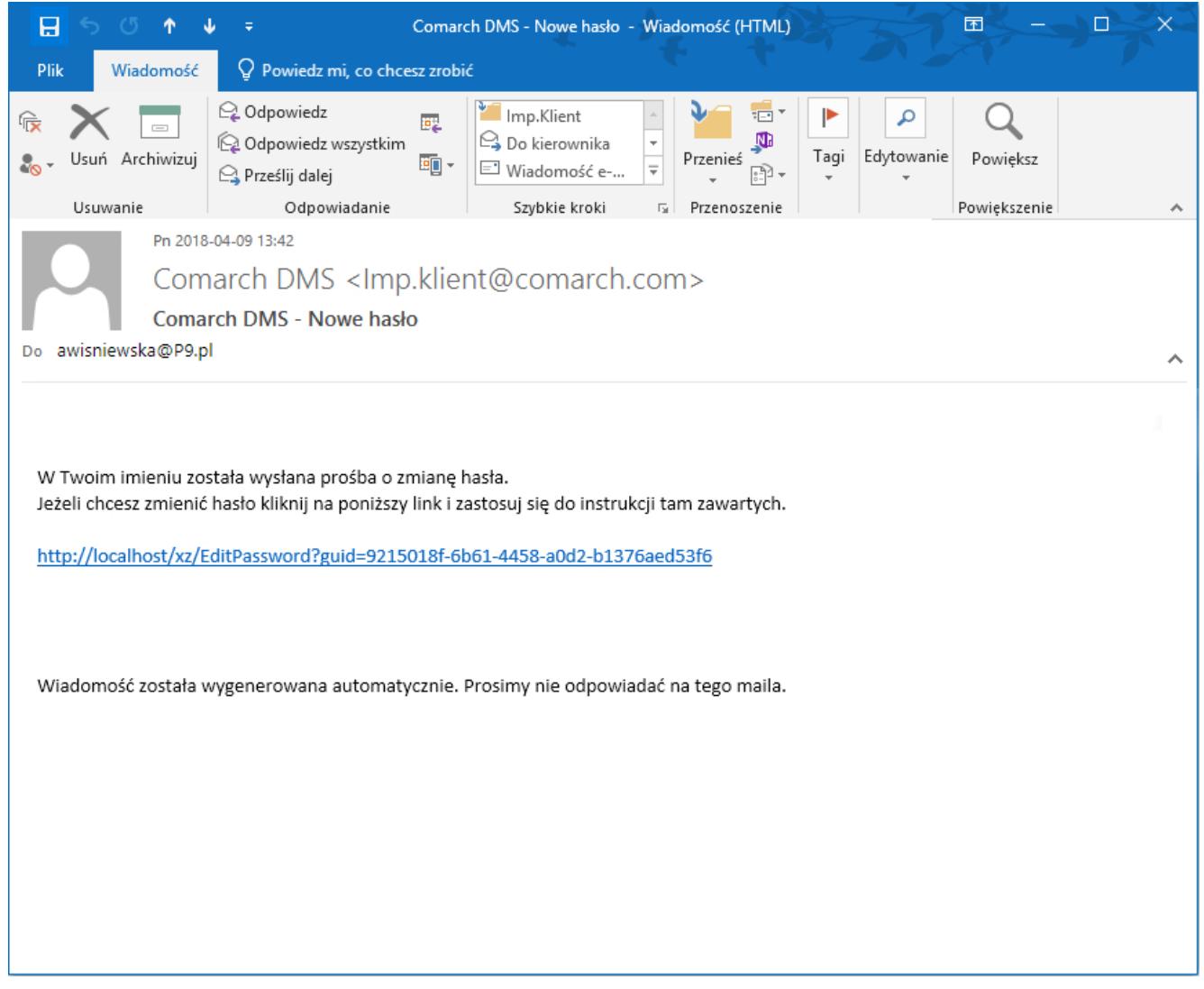

Przykładowa wiadomość mailowa

Przyciśnięcie linku przenosi operatora na formatkę logowania do aplikacji.

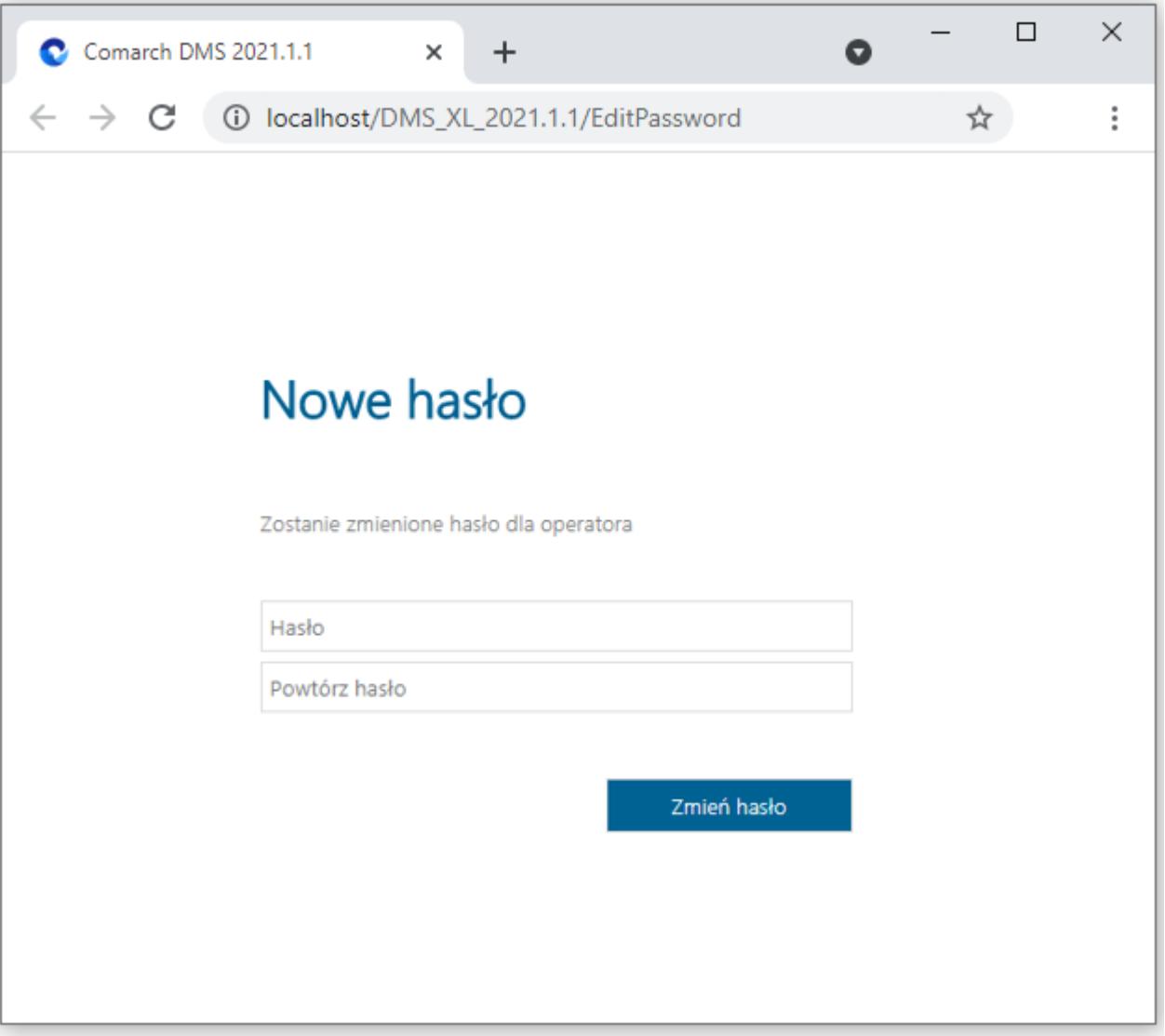

*DMS – strona "Nowe hasło"*

Na stronie "Nowe hasło" operator wprowadza nowe hasło.

W sytuacji, gdy ustawiona jest wartość "true" w kluczu "UseStrongPassword" aplikacja weryfikuje, czy nowe hasło spełnia politykę bezpiecznego hasła. Polityka bezpiecznego hasła wymaga wprowadzenia tzw. "mocnego hasła": minimum 8 znaków w tym 1 litera duża, 1 cyfra, 1 znak specjalny.

Jeżeli hasło nie spełnia wymogów polityki, aplikacja generuje komunikat: "Hasło nie spełnia wymogów polityki bezpieczeństwa haseł. Hasło powinno zawierać minimum 8 znaków w tym 1 literę duża, 1 cyfrę i 1 znak specjalny".

### **[Menu główne](https://pomoc.comarch.pl/dms/pl/20211/index.php/dokumentacja/menu-glowne-xl/)**

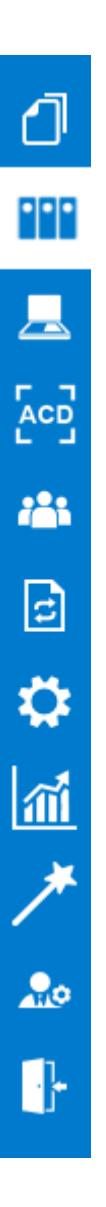

Menu główne aplikacji Comarch DMS składa się z poniższych elementów:

∩ [[Dokumenty w obiegu\]](https://pomoc.comarch.pl/dms/pl/20211/index.php/kategorie/dokumenty/) – na tej formatce znajduje się lista wszystkich dokumentów wystawionych w Comarch DMS. Prezentowana lista dokumentów zbudowana jest z kolumn podstawowych (Numer, Nazwa Obiegu, Nazwa etapu, Status, Etap, Czas na realizację zadania, Zostanie przekazany i Przekaż) oraz dynamicznych, skonfigurowanych na formatce definicji typu

obiegu (własnych, zdefiniowanych przez operatora).

**PRP** [[Manager dokumentów](https://pomoc.comarch.pl/dms/pl/20211/index.php/kategorie/manager-dokumentow/)] – funkcjonalność dostępna po nadaniu operatorowi uprawnienia do pracy z modułami Obieg dokumentów i Manager dokumentów. Umożliwia przechowywanie dokumentów w aplikacji. W managerze użytkownik może zbudować strukturę katalogów i nadać innym użytkownikom uprawnienia do wybranych gałęzi drzewa katalogów oraz do poszczególnych dokumentów.

 [[Skany dokumentów\]](https://pomoc.comarch.pl/dms/pl/20211/index.php/kategorie/masowe-skanowanie/) – funkcjonalność dostępna w zależności od uprawnienia operatora "Inicjowanie obiegu na podstawie skanu dok.". Umożliwia inicjowanie obiegu dokumentu na podstawie skanu dokumentu.

 $ACD$  [[Automatyczne generowanie dokumentów\]](https://pomoc.comarch.pl/dms/pl/20211/index.php/kategorie/automatyczne-generowanie-dokumentow/) – funkcjonalność dostępna po nadaniu operatorowi uprawnienia "Automatyczne generowanie dokumentów". Umożliwia inicjowanie obiegu dokumentu na podstawie skanu dokumentu pobranego z narzędzia OCR lub listy dokumentów z bazy Comarch ERP XL.

#### 222

[[Struktura organizacyjna\]](https://pomoc.comarch.pl/dms/pl/20211/index.php/kategorie/struktura-organizacyjna/) - na zakładce zdefiniowana jest struktura firmy (Dział, Pracownicy, Stanowiska). Możliwa jest konfiguracja własna lub import struktury z systemu Comarch ERP XL. Ikonka nie jest widoczna przez operatorów z innymi uprawnieniami niż administrator. Zakładka składa się z trzech części:

- Drzewa struktury organizacyjnej firmy,
- Słowników Dział/Pracownicy/Stanowiska,
- Okna właściwości słowników Dział/Pracownicy/Stanowiska.

B [[Definicje obiegów dokumentów](https://pomoc.comarch.pl/dms/pl/20211/index.php/kategorie/definicje-obiegow-dokumentow/)] – lista typów obiegów dokumentów tworzonych przez administratora. Ikonka nie jest widoczna dla użytkowników z innymi uprawnieniami niż administrator.

₩ [[Ustawienia](https://pomoc.comarch.pl/dms/index.php/kategorie/ustawienia/)] – zakładka dostępna dla operatorów z uprawnieniami administratora systemu. Miejsce wskazania bazy danych, ustawień serwera poczty oraz wzorców maili. Na stronie dostępne są trzy zakładki:

- AUTORYZACJA API miejsce wskazania zmapowanej bazy danych (nazwa firmy) zdefiniowanej w menadżerze baz Comarch ERP XL, domyślnego loginu i hasła operatora ERP XL,
- SERWER POCZTOWY sekcja zawierająca formularz do wprowadzenia szczegółowych danych konfiguracyjnych serwera poczty,
- EMAIL formatki z możliwością edycji wzorców mailowych
- DOMENA na zakładce można włączyć logowanie domenowe i określić domenę oraz grupę, której konta mogą być wykorzystane do logowania do aplikacji Comarch DMS. Po włączeniu logowania domenowego, na karcie pracownika można będzie wskazać konto domenowe
- NARZĘDZIA na zakładce dostępne są narzędzia do konfiguracji i przeprowadzenia procesu anonimizacji danych na dokumentach Comarch DMS.

 [\[Raporty i dashboardy](https://pomoc.comarch.pl/dms/index.php/dokumentacja/raporty-i-dashboardy/)] – podgląd raportów i dashboardów. Ikona widoczna dla operatorów, którzy uprawnieni są do przynajmniej jednego raportu graficznego lub dashboardu

dostępna po nadaniu uprawnienia "Kreator raportów i dashboardów" na właściwościach operatora. Umożliwia definiowanie raportów i dashboardów oraz nadawanie uprawnień.

 $rac{1}{2}$ [[Panel użytkownika](https://pomoc.comarch.pl/dms/pl/20211/index.php/kategorie/panel-uzytkownika/)] – ustawienia użytkownika dotyczące list i szczegółów dokumentów oraz konfiguracji zapisu obiegu dokumentów.

 [Wyloguj się] – ikona umożliwiająca wylogowanie z aplikacji.

# **[Logo aplikacji](https://pomoc.comarch.pl/dms/pl/20211/index.php/dokumentacja/logo-aplikacji/)**

Istnieje możliwość zmiany logo Comarch DMS **COMARCH** 

na logo klienta.

Zmiana możliwa jest w następujących miejscach:

- Ekrany logowania na platformach stacjonarna, web, mobile iOS, Android
- Menu aplikacji web wersja pełna i mobile
- Smartfon

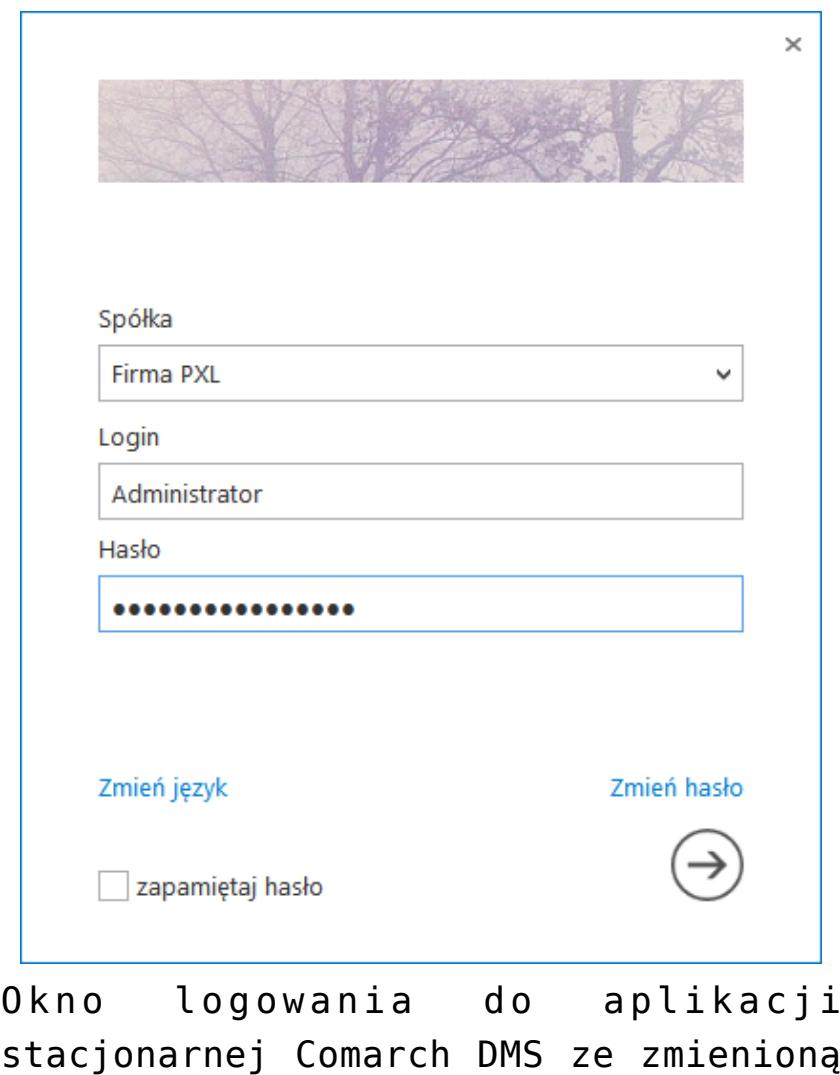

grafiką, zamiast logo aplikacji.

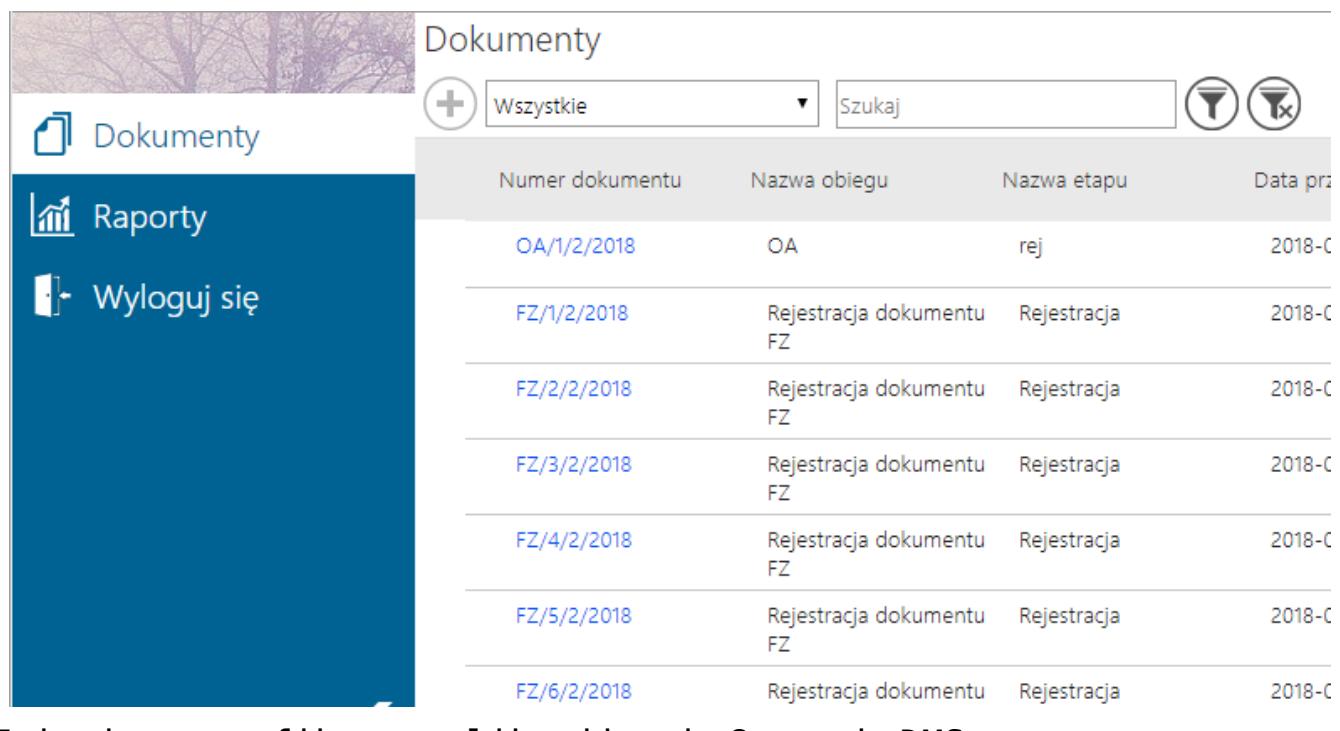

Zmieniona grafika w aplikacji web Comarch DMS.

Grafiki z logo Klienta należy umieścić w katalogu aplikacji web: …\Content\Images\Logos\, należy podmienić istniejące pliki zachowując rozmiary grafik dostarczanych z aplikacją.